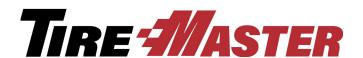

# **ATD Interface**

The ATD Interface streamlines the ordering process with American Tire Distributors by allowing for direct communication between your TireMaster system and your ATD distribution center. If you have questions about setting up or using the ATD Interface that this document doesn't answer, log a support call in Service Cloud at <a href="https://asatire.force.com">https://asatire.force.com</a> or call TireMaster Support at **800-891-7437**.

## **Contents**

This document includes the following sections.

- "Requirements" on page 1
- "Installing the ATD Interface" on page 1
- "Registering the ATD Interface" on page 3
- "Preparing to Use the ATD Interface" on page 3
- "Using the ATD Interface" on page 6
- "Troubleshooting" on page 13

## Requirements

To use the ATD Interface, you need the following:

- TireMaster 9.1.0 or TireMaster Point of Sale 9.1.0 or a newer version of either product installed on your computers
- An internet connection
- An online account with American Tire Distributors

## **Installing the ATD Interface**

Installing the ATD Interface is a two-step process. First, do one of the following to locate the installation program:

- Access the automatically-deployed installer from the **apps** shared directory. For instructions, see "Accessing an Automatically-Deployed Installer" on page 2.
- Download the installer from the TireMaster Support site. For instructions, see "Downloading the ATD Interface Installer" on page 2.

Once you've located an installer, complete the installation. For instructions, see "Completing the ATD Interface Installation" on page 2. Install the interface on the TireMaster server and any workstations that need to communicate with your ATD distribution center.

Copyright 2017 by ASA Automotive Systems, Inc.

All Rights Reserved

No part of this document may be reproduced by any means – written, graphic, electronic or otherwise – without the written permission of ASA. ASA assumes no responsibility for any error or omissions occurring in this documentation. Program and documentation updates are subject to change without notice.

## **Accessing an Automatically-Deployed Installer**

If your TireMaster system is set up to download automatically-deployed installers as part of the nightly backup process, the installer for the ATD Interface is already available to you. Typically, installers are placed in one of the following locations:

• c:\TireMaster\apps • c:\TMPOS\apps • d:\QDSTM\apps

c:\QDSTM\appsd:\TireMaster\appsd:\TMPOS\apps

**Note:** If your installers are downloaded to a different location, navigate to that folder instead.

### To access an automatically-deployed installer

- 1. On the desktop of your TireMaster server, click . Then type **This PC** in the search bar, and press **Enter**. The This PC screen appears.
- 2. Double-click the letter or icon for the drive in which TireMaster is installed. (Usually, it's the c: or d: drive.)
- 3. Double-click the TireMaster program folder (usually c:\qdstm, d:\\qdstm, c:\\tiremaster, d:\\tiremaster, c:\\timpos, or d:\\timpos).
- **4.** Double-click the **apps** folder, and locate the file **tmatd0000000-02000000.exe**. Once you have located the installer, complete the installation. For instructions, see "Completing the ATD Interface Installation" on page 2.

## **Downloading the ATD Interface Installer**

The installer for the ATD Interface is available for download from the TireMaster Support site. When you download the installer, save it on your TireMaster server. To log on to the TireMaster Support Site, you need your TireMaster customer number and password. If you no longer have them, log a call in Service Cloud at <a href="https://asatire.force.com">https://asatire.force.com</a> or call TireMaster Support at **800-891-7437**.

#### To download the ATD Interface Installer

- 1. Close all applications.
- 2. Log on to http://support.tiremaster.com.
- **3.** Type your customer number and password, and click **Login**. The Support Center home page appears.
- **4.** Click **Download Programs** on the menu. The Download Center page appears.
- 5. In the **Update Files** listing, click the link for version 2.0.0 of the ATD Interface. You'll be prompted to save the file and possibly run the installation, depending on your browser.
- **6.** Save the installer on your computer.

**Note:** Downloading the installer might take several minutes, depending on the speed of your Internet connection.

7. Exit the TireMaster Support site.

Once you have finished downloading the installer, you can install the ATD Interface. For instructions, see "Completing the ATD Interface Installation" on page 2.

## **Completing the ATD Interface Installation**

After you've located the installer for the ATD Interface, you can complete the installation.

**Note:** Install the ATD Interface on the TireMaster server and any workstations that need to communicate with your ATD distribution center.

### To complete the ATD Interface installation

- 1. Close all applications on your TireMaster server, including those in the Windows<sup>®</sup> system tray (such as antivirus programs).
- **2.** Do one of the following:
  - Go to the **apps** directory in the TireMaster program folder. For more information, see "Accessing an Automatically-Deployed Installer" on page 2.
  - Go to the directory where you saved the installer that you downloaded from the TireMaster Support site.
- **3.** Right-click **tmatd00000000-02000000.exe** and select **Run as administrator**. A prompt to make changes to your device appears.
- **4.** Click **Yes**. The TireMaster Installation screen appears.
- 5. Click **OK**. The Search Results screen appears.
- 6. Select the location in which you want to install the interface (usually c:\qdstm, d:\qdstm, c:\tiremaster, d:\tiremaster, c:\tiremaster, or d:\tiremaster), and click Install.
- 7. At the end of the installation, click **Finish**.

## **Registering the ATD Interface**

When you log in to TireMaster after installing the ATD Interface, you'll be prompted to register it. Registration is required to use the interface.

#### To register the ATD Interface

- 1. After installing the interface, log in to TireMaster. The Interface Registration screen appears.
- 2. Select the interface that you want to register, and click **Register**. At the end of the registration, a confirmation message appears.
- 3. Click OK.

## **Preparing to Use the ATD Interface**

Before you can use the ATD Interface, complete various settings that allow TireMaster to communicate with your ATD distribution center.

## **Adding an ATD Vendor**

If a vendor record for your ATD distribution center (Figure 1) has not already been set up in TireMaster, create one. This vendor record will be assigned in your account settings for the ATD Interface.

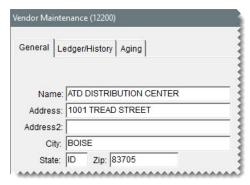

Figure 1: ATD Vendor Record

## **Creating an ATD Reconciliation Code**

If a reconciliation code for ATD has not already been set up in TireMaster, create one (Figure 2). This code will be assigned to items in your inventory that can be purchased from ATD. Information about creating reconciliation codes is available in the TireMaster help system and user guide.

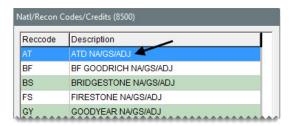

Figure 2: ATD Reconciliation Code

## **Assigning ATD Product Numbers and the ATD Reconciliation Code**

Before you can retrieve an item's quantity and price information and order it from American Tire Distributors, the ATD product number and ATD reconciliation code need to be assigned to the item in TireMaster (Figure 3).

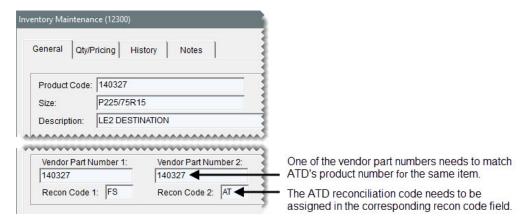

Figure 3: ATD Product Number and Reconciliation Code Assignments

For items that you'll purchase from ATD, do the following:

• Type ATD's product number (referred to as the Z# on <u>atdonline.com</u>) in one of the item's vendor part number fields.

• Click the corresponding reconciliation code field, press , and select ATD reconciliation code from the list that appears.

## **Adding a Nonstock ATD Item**

Occasionally, you might want to order items from ATD that you don't stock. To ensure that you can order these items and access Quick Quote information for them, add a nonstock ATD item to your inventory. If you prefer, you can use an existing nonstock item for this purpose instead. The nonstock ATD item is included in your ATD account settings and it's assigned in System Controls.

When you add (or choose) a nonstock ATD item, make sure an add-on code is assigned to it (Figure 4). The presence of the add-on code ensures that you can access Quick Quote information for items you don't carry.

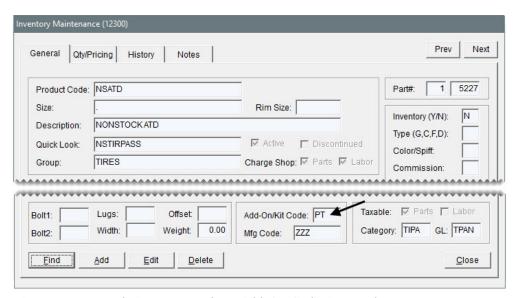

Figure 4: Nonstock ATD Item with an Add-On Code Assigned

### **Entering ATD Account Information**

To ensure you can electronically access your ATD distribution center, you need to complete ATD Interface settings in TireMaster. When you enter your ATD settings, you'll also define the number of days orders are included in order status checks.

#### To enter ATD account settings

- 1. Look up an item.
  - **a.** Click **Inventory**. The Custom Inventory Lookup screen appears.
  - **b.** Type search parameters for the item, and click **OK**. The Inventory List appears.
- **2.** Click **Vendors**. The ATD Setup screen opens.

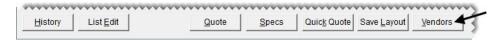

**Note:** If the ATD Interface screen opens instead, click **Setup**.

- 3. Enter your ATD account information.
  - **a.** Type your location number, if you know it. If you don't have your location number, select AMI number or store number from the **Location** drop-down.
  - **b.** Click **Vendor**, and look up the vendor record for your ATD distribution center.
  - **c.** Click **Non-Stock**, and look up a your nonstock ATD item.

**Note:** The nonstock ATD item is used on purchase orders when you want to buy an item that hasn't been set up in TireMaster. For more information, see "Adding a Nonstock ATD Item" on page 5.

- **d.** Click **OK** to save your settings.
- **4.** Type the number of days orders will be included in status checks in the **Status Days** field. For example, if you type **7**, orders from the last seven days will be listed on the order status screen.

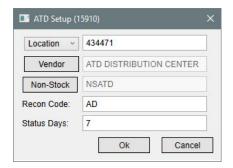

**5.** Close the open screens.

## **Setting the Non-Inventory Vendor Item Control**

When you look up items distributed by ATD, you can retrieve quick quote information for them. With a quick quote, you can see the prices of one, two, or four units of an item (including add-ons and shop supplies). To enable the quick quote functionality, you need to need to assign your nonstock ATD item in system controls.

### To set the non-inventory vendor control

- 1. Select **System Controls** from the **Setup** menu. The System Controls screen opens.
- 2. Click the **Inventory** tab.
- **3.** Select Non-inventory Vendor Item, and press **Enter**. Then look up the item used for ordering items you don't carry from ATD (the nonstock ATD item).
- **4.** Close the System Controls screen.

## Using the ATD Interface

With the ATD Interface, you can check the quantities and prices for items sold by your ATD distribution center and place orders from within TireMaster.

#### **Checking ATD's Quantity and Price Information**

With the ATD Interface, you can see whether your ATD distribution center has an item on hand, how much it will cost you, and how much federal excise tax you'll be charged for the item.

#### To check ATD's quantity and price information

- 1. Look up the item for which you want quantity and price information.
  - **a.** Click **Inventory**. The Custom Inventory Lookup screen appears.
  - **b.** Type search parameters for the item, and click **OK**. The Inventory List appears.
- 2. Select the item, and click **Vendors**. The ATD Interface screen appears.

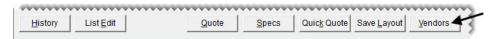

**3.** Take note of the item's local, local plus, and national quantities, cost, and FET (if any). If ATD doesn't have the item on hand, you can look up other items by clicking **Search**.

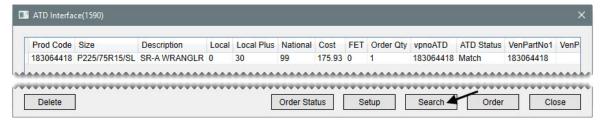

**4.** When you're finished, close the open screens.

## **Creating an ATD Purchase Order**

When you create a purchase order for ATD in TireMaster, you can also place an electronic order with your ATD distribution center.

### To create an ATD purchase order

- 1. Create a new purchase order for your ATD distributor. For information about creating purchase orders, see the TireMaster help system or user guide.
- 2. Add the items that you want to buy from ATD to the purchase order.
- **3.** Enter the quantities for the items that you want to order.

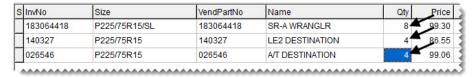

- **4.** Electronically place the order with your ATD distributor.
  - **a.** Click **Vendor**. The ATD Interface screen opens.

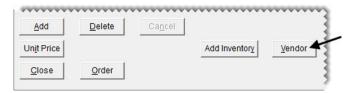

**Note:** The number in the **Order QTY** field on the ATD Interface screen matches the quantity entered on the Purchase Order screen. If ATD's available quantity for an item is less than

the quantity you want to order, you can close the ATD Interface screen and change the quantity on the purchase order or delete the item from the purchase order.

**b.** Check the ATD status for each item on the order. If there isn't a match for an item (status is -) replace the entry in the **vpnoATD** field with the item's ATD product number. For more information, see "Updating an Item's Vendor Part Number" on page 13.

**Note:** The updated vendor part number will be used on the purchase order.

**c.** Click **Order**. The ATD Order screen appears.

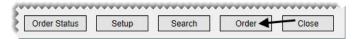

- d. Add a PO number, if needed.
- **e.** Choose one of the following fulfillment options to define how to handle orders with unavailable items.
  - For an entire order, selecting **Fill or Kill** cancels the entire order if *any* item in the order in unavailable.
  - For an entire order, selecting **Fill and Kill** removes unavailable items from the order. Available items, including those with partial quantities, are filled.
  - For order lines, selecting **Fill or Kill** removes a line from the order, even if partial quantities are available.
  - For order lines, selecting **Fill and Kill** fills available items and cancels unavailable items.
  - If you select NA, items are processed by the closest local plus or national distribution center.
- **f.** Select the following check boxes as needed:
  - Quick Ship: Expands product availability searches beyond local and regional distribution centers to national locations.
  - Local Plus: Lets you allow or deny orders being filled from Local Plus inventory.
  - **Pick Up:** Lets you indicate whether the order will be picked up.
  - Order Type (Retail): Lets you define the order type as retail when the check box is selected. For the Dealer order type, clear the check box.
- g. To review the order before placing it, click Preview Order.
- **h.** When you're ready to submit the order, click **Place Order**. A confirmation message appears.

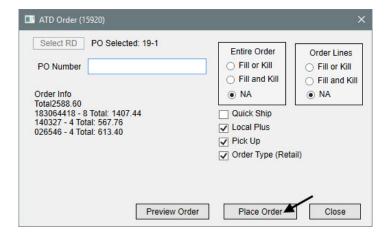

- i. Close the confirmation message and the ATD Interface screen. The TireMaster Report Window opens and displays the purchase order. The prices on the purchase order are updated to match the amounts ATD is charging you.
- **5.** Print a copy of the purchase order and close the Report Window.
- **6.** Close the PO System screen.

## **Adding ATD Items to a Receiving Document**

You can order items from ATD by creating a new receiving document or by adding them to an existing receiving document for your ATD distributor.

#### To add ATD items to a receiving document

- 1. Look up one or more items that you want to order.
  - a. Click Inventory. The Custom Inventory Lookup screen appears.
  - **b.** Enter parameters to search for the items you want to order, and click **OK**. The Inventory List appears.
  - c. Select one or more items. For multiple items, press Ctrl and select each item.
  - **d.** Click **Vendors**. The ATD Interface screen appears.

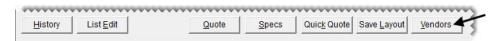

2. Check the ATD status for each item. If there isn't a match for an item (status is -) replace the entry in the **vpnoATD** field with the item's ATD product number. For more information, see "Updating an Item's Vendor Part Number" on page 13.

**Note:** The updated vendor part number is used on the receiving document.

- **3.** If ATD doesn't have an item in stock, you can look up a similar item and place it on the order. Otherwise, skip this step.
  - a. Click Search. The Search by Size screen opens.
  - **b.** Type the item's size without letters and slashes in the **Size** field, and click **Search**.
  - c. If you want to narrow down the items retrieved to local availability, select the **Show Local Only** check box, and click **Search**.
  - d. To see the prices for one, two, or four tires, select an item and click Quick Quote.
  - e. Select the item you want to order, and click **Add**. The interface prompts you to create an inventory item.
    - If the item isn't set up in TireMaster, click **Yes**. Then complete the entries on the ATD Add Item screen. For more information, see "Adding and Ordering ATD Items" on page 10.
    - If you already carry the item, click **No**.
    - To do nothing, click Cancel.

For more information, see "Adding and Ordering ATD Items" on page 10.

**4.** Type the quantity you want to buy for each item in the **Order Qty** field.

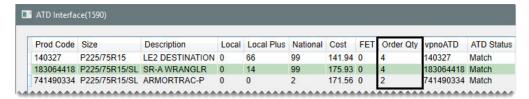

5. If you want to remove an item from the order, select it and click **Delete**.

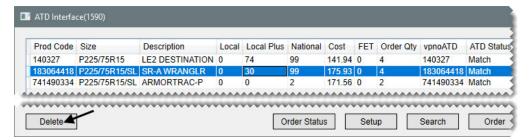

**6.** Click **Order**. The ATD Order screen appears.

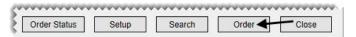

7. To add the items to an *existing* receiving document, click **Select RD** and select a receiving document from the list that opens. If you want to put the items on a *new* receiving document, disregard this step.

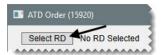

**8.** Click **Place Order**. The order confirmation appears.

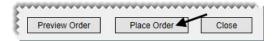

- **9.** Click **OK** to close the confirmation message.
- 10. Close the ATD Interface screen and the other open screens.

To view the new or updated receiving document, access it from the PO System screen. At this time, you might want to change the reference number for the receiving document.

## **Adding and Ordering ATD Items**

When you need to buy an item from ATD that isn't in your inventory, you can add it to TireMaster when you place the order.

#### To add ATD items to your inventory

- 1. Look up the tires you need in TireMaster.
  - **a.** Click **Inventory**. The Custom Inventory Lookup screen appears.
  - b. Type the tire's size without letters and slashes in the Quick Look field or type the tire's size in the Size Range field, and click OK. The Inventory List appears.

2. Click **Vendors**. The ATD Interface screen appears.

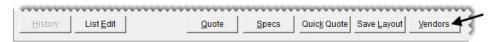

**3.** Click **Search**. The Search by Size screen appears.

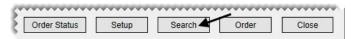

- **4.** Type the item's size without letters and slashes in the **Size** field. Then click **Search**.
- 5. If you want to narrow down the items retrieved to local availability, select the **Show Local Only** check box, and click **Search**.

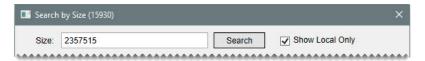

**Tip:** You can sort the retrieved items in ascending or descending order by clicking the column headings.

**6.** Select the item you want to order.

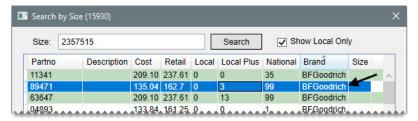

7. If you want to see how much one, two, or four units of the item sells for (including add-ons) click **Quick Quote**.

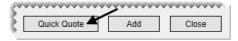

- **8.** Add the selected item to TireMaster.
  - a. Click Add. The interface prompts you to create an inventory item.

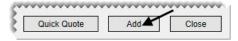

- **b.** Click **Yes**. The ATD Add Item screen appears.
- **c.** Add information about the item (such as size, description) and assign codes (such as manufacturer and add-on codes) as needed.

**Note:** Leave the entry in the **Vendor Part** # field alone to ensure that the vendor part number in TireMaster matches the part number used by ATD.

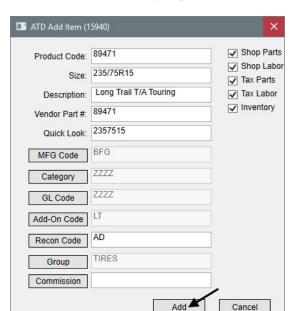

**d.** Click **Add**. The item that you just added to TireMaster appears on the ATD Interface screen.

- **9.** Order the item that you just added to TireMaster.
  - **a.** Type the quantity you want to order.

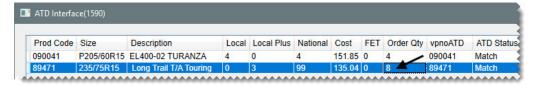

**b.** Click **Order**. The ATD Order screen appears.

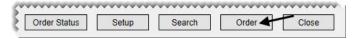

**c.** To add the items to an *existing* receiving document, click **Select RD** and select a receiving document from the list that opens. If you want to put the items on a *new* receiving document, disregard this step.

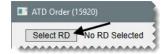

**Note:** If you need to change the receiving document that the item is added to, click **Select RD** and choose a different receiving document from the list.

10. Click Place Order. An order confirmation message appears.

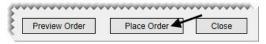

- 11. Click **OK** to close the message.
- 12. Close all of the open screens.

To view the new or updated receiving document, access it from the PO System screen. At this time, you might want to change the reference number for the receiving document.

## **Troubleshooting**

The following information can help you resolve issues you might encounter when using the ATD Interface.

## **Setup Screen Opens Instead of ATD Interface**

If the ATD Setup screen appears when you're trying access the ATD Interface (you clicked **Vendors** on the Inventory List), the most likely issue is that a required setting is missing from your account settings. To ensure you can search for items and place orders, add the missing information and save your changes

## **Updating an Item's Vendor Part Number**

If a hyphen is in an item's **ATD Status** field instead of the message *Match*, you need to update the item's vendor part number with ATD's product number before you can place an order. Vendor part numbers can be updated from the ATD Interface.

#### To update an item's vendor part number from the ATD Interface

- 1. Double-click the **vpnoATD** field, type product number ATD uses to identify the item, and press **Enter**. The rescan vendor part number prompt appears.
- 2. Click Yes. If the updated vendor part number matches ATD's product number for the item, the status changes to *Match*.

**Note:** Vendor part numbers updated in the ATD Interface are used only for purchase orders and receiving documents. These changes do not affect the vendor part number assigned to the item in TireMaster.

#### **Unable to View Quick Quotes**

If the Quick Quote screen doesn't open, verify that your nonstock ATD item has been assigned in System Controls. Open the System Controls screen, click the **Inventory** tab, and look at the setting Non-inventory Vendor Item. For more information, see "Setting the Non-Inventory Vendor Item Control" on page 6.